Using the **My files**, you can store and manage audio, video files, image files, .jar files, .jad files and .txt files. You can preview the files, view their details and delete files. The internal storage capacity is approximately 99 MB.

- 1. To view your files select Menu > My files > select Phone/Memory card > Options > Open.
- Scroll to a category and select one of the categories : Audio, Images, Java, Others or Videos and select OK.
- 3. For pictures, select the images stored in the Phone memory/memory card.
- 4. For sounds, select the audio files stored in the Phone memory/memory card.
- 5. Scroll to file from the displayed list and select **Options** to display further options.

For an image file, the following options are present.

| Options | Function                                                                                                    |  |
|---------|----------------------------------------------------------------------------------------------------|--|
| View    | View the image in full screen mode.                                                                                        |  |
| Edit    | Resize the image or edit the image to<br>add photo effects, adjust contrast and<br>brightness, flip and rotate the images. |  |
| Send    | Send the image to any phone as a multimedia message, E-mail or via Bluetooth.                                              |  |
| Use as  | Use the image as wallpaper, screen saver, power On/Off display and caller picture.                                         |  |

| New<br>folder       | Create a new folder.                                             |  |
|---------------------|------------------------------------------------------------------|--|
| Rename              | Rename the image.                                                |  |
| Delete              | Delete the image.                                                |  |
| Sort by             | Sort the images by name, type, time, and size.                   |  |
| Mark<br>several     | Select all the images or select one by one.                      |  |
| Сору                | Copy a file to different folder.                                 |  |
| Move                | Move a file to different folder.                                 |  |
| Delete all<br>files | Delete all the images.                                           |  |
| Details             | View the creation date, size, and copyright details of the file. |  |

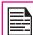

Edit option will not be present for some images.

For an audio file, the following options are present.

| Options | Function                                                                                      |  |
|---------|-----------------------------------------------------------------------------------------------|--|
| Play    | Play the audio file.                                                                          |  |
| Send    | Send the audio file to any phone as<br>multimedia message, as an E-mail, or via<br>Bluetooth. |  |

45

| Use as              | Use the audio as ring tone for incoming call.                            |  |
|---------------------|--------------------------------------------------------------------------|--|
| New<br>folder       | Create a new folder.                                                     |  |
| Rename              | Rename a file.                                                           |  |
| Delete              | Delete the audio file.                                                   |  |
| Sort by             | Sort the audio files by name, type, time, or size.                       |  |
| Mark<br>several     | Select all the audio files or select one by one.                         |  |
| Сору                | You can copy a file to different folder.                                 |  |
| Move                | You can move a file to different folder.                                 |  |
| Delete all<br>files | You can delete all the audio files.                                      |  |
| Details             | You can view the creation date, size, and copyright details of the file. |  |

You can use the phonebook to maintain phone numbers of your contacts. This feature enables you to add, delete, dial phone numbers, send SMS and MMS messages. To access the contacts, select **Menu > Phonebook**. The contacts are displayed.

| 1 |  |
|---|--|
|   |  |
|   |  |
|   |  |
|   |  |
|   |  |
|   |  |
|   |  |

You can also use the **volume** keys to scroll through the contacts.

# Add a New Contact

- To add a new contact, select Menu > Phonebook > Options > Add new contact. Select SIM or phone and enter the name and phone number. Press Menu key to save and select Save.
- Alternatively, you can directly enter a number and select Options > Save to Phonebook > Add new contact. Select SIM or phone and enter the name and phone number. Press Menu key to save and select Save.
- You can also add a contact from Call history (refer "Managing Call History" on page 30) and Write message menu (refer "Write Message" on page 52).

The new number is updated in the Contacts list.

If **Phone** is selected as the storage location, then the user can add many details apart from the name and phone number. The user can add a maximum of 1000 contacts.

# View the Contact Details

On the home screen, select **Menu > Phonebook**. Select the contact. Select **Options > View** or press the **Menu** 

key.

# Sending a Message from Contacts

You can send SMS and MMS messages to the contacts.

#### Sending SMS

- 1. On the home screen, select **Menu > Phonebook**. Select the contact.
- 2. Select Options > Send message.
- 3. Enter the message and select **Options > Send to**. Select additional recipients, if any.
- 4. Select **Options > Send,** to send the message.

### Sending MMS

1. On the home screen, select **Menu > Phonebook**. Select the contact.

47

- 2. Select Options > Send message > Options > Switch to MMS.
- 3. Enter the message and select **Options.** You can add the required picture, sound, video, subject, and slides to the message. Select the required file.
- 4. Select **Options > Send to**. Select additional recipients, if any.
- 5. Select **Options > Send,** to send the message.

# **Dialing a Number from Contacts**

On the home screen, select **Menu > Phonebook**. Select the contact. Select **Options > Call** or press the **call** key.

# Edit the Contact Details

You can enter or edit the contact details. On the home screen, select **Menu > Phonebook.** Select the contact. Select **Options > Edit**.

# **Delete Contact**

To delete a contact, select **Menu > Phonebook**. Select the contact and select **Options > Delete >** A message appears **Delete?** Select **Yes** to delete.

# Copy Numbers between Phone and SIM

- To copy a selected number from SIM card to Phone memory, select Menu > Phonebook > Options> Copy > To phone. Select OK.
- To copy a selected number from Phone memory to SIM card, select Menu > Phonebook > Options > Copy > To SIM. Select OK.
- To copy a selected number from SIM card or Phone memory to a file, select **Menu > Phonebook > Options > Copy > To file.** Select **OK**.

### Move Numbers between Phone and SIM

To move a selected number from SIM card to Phone memory or Phone memory to SIM card, select **Menu > Phonebook > Options > Move**. Select **OK**. Moved records are deleted from the source location.

| 1 |  |
|---|--|
|   |  |
|   |  |
|   |  |

When the contact details are moved from Phone to SIM, only the contact name and mobile number is saved in the SIM card.

# Sending Contact

You can send contact information by SMS, MMS, e-mail or Bluetooth.

#### Send Contact by SMS

- 1. Select Menu > Phonebook. Select the contact.
- 2. Select **Options > Send business card > As text message**. Select additional recipients, if any.
- 3. Select **Options > Send** to send the contact information.

#### Send Contact by MMS

- 1. Select Menu > Phonebook. Select the contact.
- 2. Select Options> Send business card > As MMS.
- 3. Enter the message and select **Options.** You can add the required picture, sound, video, subject, and slides to the message. Select the required file.

48

- 4. Select **Options > Send to.** Select additional recipients, if any.
- 5. Select **Options > Send**, to send the contact information.

#### Send Contact by e-mail

- 1. Select Menu > Phonebook. Select the contact.
- 2. Select **Options > Send business card > As Email**. Enter the following details:
  - **To**: You can enter the recipient's e-mail address.

- **CC:** You can enter the e-mail address of the recipient, to whom a copy of the e-mail has to be sent.
- **BCC:** You can enter the e-mail address of the recipient, to whom a blind copy of the e-mail has to be sent.
- **Subject:** You can enter the subject of the e-mail.
- Attachments: By default the selected contact details are attached. You can also include other attachments, if any.
- **Priority:** You can set the priority for the message.
- Select Done > A message appears displaying the size of the message > Select Yes to send the message.

You will not be able to send the contact by e-mail, if e-mail account is not configured. To configure the e-mail account, refer Refer "Configuring Email Accounts" on page 57.

### Send Contact by Bluetooth

- 1. Select Menu > Phonebook. Select the contact.
- 2. Select Options > Send business card > Via Bluetooth.
- 3. If Bluetooth is not on, the user will get a prompt to turn it on.
- 4. Select the paired device to which you want to send the name card.
- 5. If the device is not paired, select Search new

device and then select the device.

6. When the other device accepts the contact, **Done** message will be displayed.

# **Selecting Multiple Contacts**

To select multiple contacts, select **Menu > Phonebook > Options > Mark several**. To select the contacts, scroll to the required contacts and do one of the following:

- Select Options > Mark.
- Press the Menu key.
- Select Options > Mark all to select all the contacts in the phonebook. Once the contacts are marked, the following options are displayed:

| Options               | Function                                                                                                    |
|-----------------------|----------------------------------------------------------------------------------------------------|
| Unmark                | Unmark the selected contact.                                                                                           |
| Send message          | Send an SMS/MMS message to all the marked contacts.                                                                    |
| Send business<br>card | Send a business card to the marked contacts                                                                            |
| Backup contacts       | Export the contact details of the marked contacts as UDX file.                                                         |
| Delete marked         | Delete all the selected contacts.                                                                                      |
| Mark all              | Select all the contacts in the<br>phonebook. This option is<br>displayed only if all the contacts<br>are not selected. |

| Unmark all the selected contacts. This option is displayed only if all the contacts |
|-------------------------------------------------------------------------------------|
| are marked.                                                                         |

# **Caller Groups**

You can create a new group, add a new contact to the group, and manage the groups.

- To create a new group, select Menu > Phonebook
   > Options > Caller groups > Add new group. You can assign a name, ringtone and picture for the group.
- To add a new contact in a group, select Menu > Phonebook. Select the contact. Select Options > Caller groups. Select a group. Select Options > View members > Options > Add members. The phonebook is displayed. Select the phone numbers to be added to the group.

|--|

Only the contacts stored in phone memory can be added to the group.

 To manage a group, select Menu > Phonebook > Options > Caller groups. Select a group and then select Options. The following options are displayed.

| Options      | Function                                |
|--------------|-----------------------------------------|
| View members | You can view the contacts in the group. |
| Delete       | You can delete the group.               |

| Delete all     | You can delete all the groups.                                                                      |
|----------------|----------------------------------------------------------------------------------------------------|
| Send message   | You can send an SMS/<br>MMS message to the<br>contacts in the group.                                |
| Group settings | You can rename the group,<br>assign a ring tone to the<br>group, and add a picture to<br>the group. |

# **Phonebook Settings**

To view or define settings for your phonebook, select Menu > Phonebook > Options > Phonebook settings.

- Preferred storage: You can select either SIM or Phone or both as the default memory location to store the contacts.
- **My number**: You can manage your own information. The following sub-menus are present.
  - Edit my number: Enter your name and other personal details such as Mobile number, Home number, Company name, Email address, Office number, and Fax number. Select **OK** and **Save**.
  - Send my number: You can send your information to any number via SMS, MMS, e-mail and bluetooth.
  - **Delete**: Delete the contact information.
- **Extra Numbers:** You can view some special purpose phone numbers. The following sub-menus are present.
  - Owner numbers: Contains the number and

name of the owner. You can edit or delete the information.

- Service numbers: Contains the service numbers provided by the operator.
- **SOS Number**: Contains emergency contact numbers stored in SIM.
- Memory status: You can view the number of contacts stored in the SIM and mobile phone.
- **Copy contacts:** You can copy all the selected records from SIM card to phone memory and from phone memory to SIM card.
- **Move contacts:** You can move all the selected records from SIM card to phone memory and from phone memory to SIM card.
- Delete all contacts: You can delete all the contact records stored in the SIM card and phone memory.

# **Searching Contacts**

- 1. Select Menu > Phonebook.
- 2. Type the contact name.
- 3. The contact will be displayed.

SMS and MMS are convenient and inexpensive means of communication. You can send a text message to other people via SMS service. MMS allows you to send messages by including multimedia content such as pictures, audio files, video files, and so on.

You can use the **Messages** in your phone to send an SMS and MMS message to other mobile phones or any other equipment that can receive SMS and MMS.

The MMS feature is available only if you subscribe it from your network operator.

To access the messages function select **Menu > Messages**. The list of options are displayed.

# Write Message

You can create SMS and MMS messages.

# **SMS Messages**

- 1. To create a SMS message select Menu > Messages > Write message.
- Enter the message in the text pane. The text input mode is displayed at the top left of the screen. Press and release # to select the appropriate text input mode.
- 3. Enter the message and select **Options**. The following options are present:

When you add a multimedia attachment, the message is automatically converted to a multimedia message. MMS charges will apply, based on the operator.

| Options                    | Function                                                                                                    |
|----------------------------|----------------------------------------------------------------------------------------------------|
| Send to                    | You can select recipients for<br>the message. You can enter a<br>new number or select from the<br>Phonebook.                                                               |
| Insert<br>symbol           | You can select the required symbol to include in the message.                                                                                                    |
| Input<br>Method<br>Options | You can set the input options to<br>T9, add a new T9 word or enable<br>auto completion and alphabetic<br>prediction under <b>Advanced</b><br><b>Settings</b> .             |
| Edit<br>options            | You can mark the required text of<br>a message, select Copy all to copy<br>the complete text or Cut all to cut<br>the complete message and paste<br>at a desired location. |
| Add<br>picture             | You can add a picture to the message.                                                                                                    |
| Add<br>sound               | You can add a sound to the<br>message. You can also record a<br>new sound using a sound recorder<br>and save it in the folder.                                             |
| Add video                  | You can add a video to the message.                                                                                                    |
| Add<br>subject             | You can add a subject to the message.                                                                                                    |
| Slide<br>options           | You can set to display a slide either<br>behind or before the message and<br>set the slide display timings.                                                                |

|    | Switch to<br>MMS                                                                                                    | You can switch to MMS and send the message as a MMS.                                                                              |
|----|----------------------------------------------------------------------------------------------------|----------------------------------------------------------------------------------------------------|
|    | Advanced                                                                                                    | You can use a message template<br>stored in Templates folder.<br>You can attach a file, contact<br>details, and insert bookmarks. |
|    | Save to drafts                                                                                                    | You can save the message as a draft in Draft folder.                                                                              |
|    | Details                                                                                                    | You can view the details of the message such as message type, subject, size, number of recipients, and attachment list.           |
| 4. | Select <b>Send to</b> and select the recipients of the message.                                                                                                    |                                                                                                    |
| 5. | Select <b>Options &gt; Send,</b> to send the message.                                                                                                    |                                                                                                    |
|    | Instead of selecting <b>Options</b> , press the <b>Menu</b><br>key to quickly send the message to a number<br>in Phonebook.                                                 |                                                                                                    |
| мм | S Messages                                                                                                    |                                                                                                    |
| 1. | To write a MMS message select <b>Menu &gt; Messages</b> > Write message.                                                                                                    |                                                                                                    |
| 2. | Enter the message in the text pane. The text input<br>mode is displayed at the top left of the screen. Press<br>and release # to select the appropriate text input<br>mode. |                                                                                                    |
| 3. | Enter the message and select <b>Options</b> . The following options are present:                                                                                            |                                                                                                    |

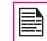

For sending multimedia messages, different charges will apply, based on the operator.

| Options                    | Function                                                                                                    |
|----------------------------|----------------------------------------------------------------------------------------------------|
| Send to                    | You can select recipients for the message. You can enter a new number or select from the Phonebook.                                                            |
| Insert<br>symbol           | You can select the required symbol to include in the message.                                                                                                  |
| Input<br>Method<br>Options | You can set the input options to T9, add<br>a new T9 word or enable auto completion<br>and alphabetic prediction under<br><b>Advanced Settings</b> .           |
| Edit<br>options            | You can mark the required text of a message, select Copy all to copy the complete text or Cut all to cut the complete message and paste at a desired location. |
| Add<br>picture             | You can add a picture to the message.                                                                                                    |
| Add<br>sound               | You can add a sound to the message.<br>You can also record a new sound using a<br>sound recorder and save it in the folder.                                    |
| Add video                  | You can add a video to the message.                                                                                                    |
| Add<br>subject             | You can add a subject to the message.                                                                                                    |
| Preview<br>MMS             | You can preview the message before sending.                                                                                                    |

53

| Slide<br>options                                                                | You can set to display a slide either<br>behind or before the message and set the<br>slide display timings.                       |
|---------------------------------------------------------------------------------|----------------------------------------------------------------------------------------------------|
| Switch to<br>SMS                                                                | You can switch to SMS and send the message as a SMS.                                                                              |
| Advanced                                                                        | You can use a message template stored<br>in Templates folder.<br>You can attach a file, contact details, and<br>insert bookmarks. |
| Save to drafts                                                                  | You can save the message as a draft in Draft folder.                                                                              |
| Details                                                                         | You can view the details of the message<br>such as message type, subject, size,<br>number of recipients, and attachment list.     |
| 4. Select <b>Options &gt; Send to</b> and select the recipients of the message. |                                                                                                    |
| 5. Select <b>Options &gt; Send,</b> to send the message.                        |                                                                                                    |

Instead of selecting **Options**, press the **Menu** key to quickly send the message to a number in Phonebook.

# Manage Your Messages

The inbox, draft, outbox and sent folders display the number of stored messages in parenthesis.

# Inbox

The Inbox stores and displays all the incoming SMS and MMS messages.

To access the Inbox, select **Menu** > **Messages** > **Inbox**. The Inbox displays a list of messages.

- 1. Scroll to a message and select **Options** to view the following list of options.
  - **View:** You can view the message.
  - **Reply:** You can send a text or multimedia message to the sender of that message.
  - **Call sender:** You can call the sender of the message.

54

- **Forward**: You can send the message to another recipient.
- **Delete**: You can delete the message.
- **Delete all**: You can delete all the messages.
- Save to Phonebook: You can save the numbers to the phonebook.
- Sort by: You can sort the messages based on Sender, Subject, unread/read, Message size and Message type.
- **Move to Archive**: You can move the selected message to archive.
- Mark several: You can select multiple messages, one by one.

- Mark as unread: You can mark a message as unread.
- Advanced: You can copy and move messages from the phone memory to SIM card or from SIM card to phone memory.
- Details: You can view the details of the message such as from, message type, received date and storage for SMS messages and from, to, cc, Number of recipients, subject, priority, type received date, size and storage for MMS messages.
- 2. To open a message, scroll to a message and press the **Menu** key.
- After a message is opened other functions can be performed. Select Options to list the following options: Reply, Call sender, Forward, Delete, Edit, Save as Template, Save to Phonebook and also other Advanced options to use the number, URL, e-mail, USSD, copy or move the messages from phone memory to SIM card or from SIM card to phone memory.

# Drafts

Messages that have been saved to be sent later are stored in Draft.

- 1. To access unsent messages, select Menu > Messages > Drafts.
- 2. Select **Options** to view the following list of options.
  - View: You can view the message.
  - Send: You can send the message.
  - Edit: You can edit the message.

- Delete: You can delete the message.
- Delete all: You can delete all the messages.
- Sort by: You can sort the messages based on Sender, Subject, unread/read, Message size and Message type.
- Mark several: You can select multiple messages, one by one.
- Advanced: You can copy and move messages from phone memory to SIM card or from SIM card to phone memory.

55

- **Details:** You can view the details of the multimedia or e-mail message.
- 3. Press the **Menu** key to view the message.
- 4. Select **Options > Send** to send the message.

# Outbox

Messages that were undelivered to the recipient due to some reason are stored in Outbox.

- 1. To access undelivered messages, select Menu > Messages > Outbox.
- 2. Select **Options** to view the following list of options.
  - **View:** You can view the message.
  - **Resend:** You can resend the message.
  - Edit: You can edit the message.
  - **Delete:** You can delete the message.
  - Delete all: You can delete all the messages.
  - Sort by: You can sort the messages based on Receipient, Subject, unread/read, Message size

and Message type.

- Mark several: You can select multiple messages, one by one.
- Advanced: You can copy and move messages from phone memory to SIM card or from SIM card to phone memory.
- **Details:** You can view the details of the multimedia or e-mail message.
- 3. Press the **Menu** key to view the message.
- 4. Press **Options > Resend** to send the message.

# Sent Messages

Messages that have been sent and delivered are stored in Sent.

- 1. To access sent messages, select Menu > Messages > Sent.
- 2. Select **Options** to view the following list of options.
  - View: You can view the message.
  - **Forward**: You can send the message to another recipient.
  - **Delete:** You can delete the message.
  - Delete all: You can delete all the messages.
  - **Sort by**: You can sort the messages based on Subject, Message size and Message type.
  - Move to Archive: You can move the selected message to archive.
  - Mark several: You can select multiple messages, one by one.

- Advanced: You can copy and move messages to the phone memory.
- **Details**: You can view the details of the message such as message type, subject, size, number of recipients, and attachment list.
- 3. Press the Menu key to view the message.

The SMS messages are saved in Sent messages, only if it is activated in Messages > Message settings >Text message > Common settings > Save sent message. The MMS messages are saved in Sent messages, only if it is activated in Messages > Message settings > Multimedia message > Common settings > Sending > Enable Send and save option.

# Archive

You can save the received or sent messages in the archive folder. To archive a message, select **Menu** > **Messages > Inbox/Sent Messages >** select the message > select **Move to Archive.** 

# **Email Messages**

You can send, receive, and manage e-mail messages. To access, select Menu > Messages > Email.

The E-mail account has to be configured, created and activated to access the e-mail messages.

# **Configuring Email Accounts**

You have to configure and create an e-mail account to access the e-mail functionality.

- 1. To create an e-mail account Menu > Messages > Email > A message appears Start to create account? > Select Yes.
- 2. Select the specific pre-defined Email service provider.

For Gmail, Yahoo, Hotmail pre-configured settings are available. This can be accessed with just User name & password.

3. Enter the e-mail address and password and select **OK.** 

If you get a certificate error, while retrieving or sending email, complete the procedure provided below, and install the new certificate.

# Installing New Certificate

When certificate for an account is not installed in the phone, you will get an error. You can install the required certificate using the following steps.

1. In the certificate error screen, select **Options or** press the center **Menu** key.

Certificate installation screen to install the new certificate is displayed.

- 2. Select Install > OK.
- 3. Enter a certificate Label name in the editor.

Certificate label is a unique user-defined name for the new certificate. You can enter any name, to identify the certificate, easily. Example: yahoocert1

4. Select **Options > Done**.

**Certificate imported** message is displayed, once the certificate is installed successfully.

If you want to create other Email accounts,

- 1. Select Other Email accounts.
- 2. Enter the e-mail address and select Options > Next.
- 3. Select a protocol and select **Options > Next.**
- 4. Select a data account and select **Options > Next.**
- 5. Enter the incoming server address and select **Options > Next**
- 6. Enter the outgoing server address and select **Options > Next.**
- 57
- 7. Enter the user name and select **Options > Next.**
- 8. Enter the password and select **Options > Next.**
- Enter the account name (if it is not displayed) and select **Options > Done.** The e-mail account is saved.

| I 6 |   |
|-----|---|
|     | _ |
|     |   |
| I ŀ |   |
|     |   |
|     |   |

Instead of selecting **Options > Next**, press the **Menu** key to quickly go to the next step.

### Write Email

- To write an e-mail, select Menu > Messages > Email > Select the Email Account > Options > Write Email.
- 2. Enter the following details:

- **To:** You can enter the recipient's e-mail address.
- **Subject:** You can enter the subject of the e-mail.
- 3. Select Options to enter the following details:
  - Edit: You can edit the subject or content.
  - Address: You can enter the e-mail address of the recipient, to whom a copy or blind copy of the e-mail has to be sent.
  - Add Attachments: You can also include attachments.
  - **Priority**: You can set the priority for the message.
  - **Save to Drafts**: You can save the e-mail to draft and send later.
  - Size: View the size of the mail.
  - **Exit**: Exit without sending.
- 4. Select **Options > Send**.

#### Email Inbox

The Inbox stores and displays all the incoming messages.

 To access the inbox, select Menu > Messages > Email > Select the Email Account > Options > View > Inbox. The inbox displays a list of messages.

If you get a certificate error, while retrieving or sending email, refer "Installing New Certificate" on page 57, and install the new certificate.

2. Scroll to a message and select Options to view the

list of inbox options.

- 3. To open a message, scroll to a message and press the **Menu** key.
- To reply, select **Options > Reply** or press **Menu** key. The reply screen with default sender, recipient and subject details are displayed.
- 5. Press the **Menu** key to edit to the content section.
- 6. Navigate to the beginning of the message to enter new content.
- 7. Type the content and select **Options > Done** or press the **Menu** key.
- 8. Select **Options > Send**, to reply to the message.

### **Email Outbox**

Messages that were undelivered to the recipient due to some reason are stored in Outbox.

- To access undelivered messages, select Menu > Messages > Email > Select the Email Account > Options > View > Outbox.
- 2. Select **Options** to display the outbox options.
- 3. Press the **Menu** key to view the message.
- 4. Press **Options > Send** to send the message.

#### **Email Sent**

Messages that have been sent and delivered are stored in Sent.

1. To access sent messages, select Menu > Messages > Email > Select the Email Account >

# Options > View > Sent.

- 2. Select **Options** to display the sent options.
- 3. Press the **Menu** key to view the message.

# Email Draft

Messages that have been saved to be sent later are stored in Drafts.

- To access unsent messages, select Menu > Messages > Email > Select the Email Account > Options > View > Draft.
- 2. Select **Options** to view the draft options.
- 3. Press the **Menu** key to view the message.
- 4. Press **Options > Send** to send the message.

# Broadcast Messages

Broadcast messages are sent by the network operator, to all the users connected to the mobile network. You can select to receive broadcast messages. On the home screen, select **Menu > Messages > Broadcast message**.

- **Receive mode**: Select **On** to get information about the reception tower.
- **Read message**: Select this to read the message.
- Languages: Select the required language.
- **Channel settings:** Select, add, edit, and delete channels.

# Templates

When you send messages to contacts, you can use the

predefined messages stored in Templates folder. You can use a text message template for an SMS message and multimedia message template for an MMS message. On the home screen, select **Menu > Messages > Templates**.

# **Message Settings**

To view or define settings for your messages, select **Menu > Messages > Message settings**.

# **SMS Settings**

Select **Message settings > Text message** to edit the following SMS settings:

- **Profile settings:** View and edit the profile name, SMSC address, and type of message.
- Voicemail Server: Configure the voicemail server.
- **Common settings:** Set the following options:

| Settings           | Function                                   |
|--------------------|--------------------------------------------|
| Save sent message  | Save the sent messages.                    |
| Delivery<br>report | Receive delivery report for sent messages. |
| Reply<br>path      | view the reply path for sent messages.     |

- **Memory status:** View the number of messages stored in the SIM and mobile phone.
- Preferred Storage: You can select mobile phone or memory card as the storage location of messages.

# **MMS Settings**

Select **Message settings > Multimedia message** to edit the following MMS settings:

- Data Account: Select the MMS data account.
- Common settings: Set the following options:

| Settings          | Function                                                                                                    |
|-------------------|----------------------------------------------------------------------------------------------------|
| Compose           | You can set the slide time, creation<br>mode, picture size and select to<br>insert signature automatically. You<br>can enter the text, picture, video, or<br>sound for the signature.                         |
| Sending           | You can set the validity period,<br>activate to receive the delivery and<br>read reports, priority, delivery time<br>and save the sent message.                                                               |
| Retrieval         | You can select to retrieve the<br>message in home network or while<br>roaming.<br>You can also allow or reject<br>anonymous mails and<br>advertisements, You can send the<br>read report and delivery report. |
| Preferred storage | You can select phone or memory<br>card as the storage location for<br>messages.                                                                                                    |
| Memory<br>status  | You can view the number of<br>messages stored in phone and<br>memory card.                                                                                                    |

**Pre-defined MMS Settings:** You may find some pre-defined operator settings on the phone.

You can activate and modify various settings on your Sonim XP5560 BOLT IS phone using Profiles.

On the home screen, select **Menu > Settings > Phone settings > Profiles** to display the options.

You can also access Profiles from Menu > Profiles.

You can customise the profiles to use features such as tone settings, ring volume, alert type, ring type and extra tone. There are six environment profiles present in this phone. General is the default profile, while the other profiles are Meeting, Outdoor, Silent, Flight mode and Headset.

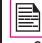

You cannot change the parameters for the Silent mode.

- General: The default profile where all sounds are enabled. Parameters in this mode can be changed. Select Menu > Settings > Phone settings > Profiles > General > Options > Customize to open the Customize screen. You can use this screen to choose tone settings, ring volume, alert type, ring type or extra tone. Select Menu > Settings > Phone settings > Profiles > General > Options > Activate to activate this profile.
- Meeting: Here only the vibrate mode is enabled. Parameters in this mode can be changed. Select Menu > Settings > Phone settings > Profiles > Meeting > Customize to open the Customize screen. You can use this screen to choose tone settings, ring volume, alert type, ring type or extra tone. Select Menu > Settings > Phone settings > Profiles > Meeting > Activate to activate this profile. You can also press and hold the # key to activate the meeting mode from the home screen.

- Outdoor: Here both the vibrate and ring modes are enabled. Parameters in this mode can be changed. Select Menu > Settings > Phone settings > Profiles > Outdoors > Options > Customize to open the Customize screen. You can use this screen to choose tone settings, ring volume, alert type, ring type, or extra tone.
- Silent: Here all the alerts are on mute. Select Menu
   Settings > Phone settings > Profiles > Silent > Activate to activate this profile.

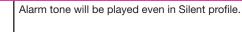

- Flight mode: Select Menu > Settings > Phone settings > Profiles > Flight mode to open the Flight mode screen. Select Flight mode to activate this profile. In this mode, you cannot make or receive calls but can play Media player. You can deactivate the flight mode only by selecting Menu > Settings > Phone settings > Profiles > Flight mode > Normal mode.
- Headset: Headset mode is activated automatically when wired headset is inserted. User cannot change to other profiles except Flight mode when wired headset is inserted Parameters in this mode can be changed. Select Menu > Settings > Phone settings > Profiles > Headset > Customize to open the Customize screen. You can use this screen to choose Tone settings, Volume, Alert type, Ring type or Extra tone.

# Sound Settings

Select Menu > Settings > Phone settings > Profiles > General > Customize. Changing it effects the current set profile. The following sound settings are displayed:

- 1. **Tone settings:** You can set the tone for incoming calls, messages, and keypad.
- 2. **Volume**: You can set the volume for ringtone and keytone.
- 3. Alert Type: You can set the alert type for incoming calls and messages. You can select Ring only, Vibrate only, Vibrate and Ring, Vibrate then ring.
- 4. **Ring type**: You can set the ringtype for your calls. You can select Repeat, Ascending or Beep once.

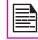

You can download and store ring tones over Bluetooth or WAP. The supported ringtone formats are MIDI, MP3, WAV, AAC and AMR.

5. **Extra tone**: You can set tones for warning, error, and connect tone for calls.

This section contains miscellaneous features supported by the handset.

# Calendar

The calendar enables you to set appointments, schedule reminders when required, set alerts and repeat specific settings. Tasks can be viewed on daily and weekly basis.

- 1. To access the calendar and its associated functions, select **Menu > Calendar**. The calendar for the current month is displayed. Use the navigation keys to navigate across months.
- 2. Select **Options** to view the list of options available.
  - **View**: You can view the list of events for the day.
  - View all: You can view all the events.
  - Add event: You can enter a new event.
  - Delete event: You can delete an event.
  - **Jump to date**: You can go to a particular date and view the events for that date.
  - Go to today: You can access the current date.
  - **Go to weekly view:** You can view the list of events for the week.

When you are in weekly view, the option changes to Go to monthly view to view the calendar of the month.

# Edit Events

Select Menu > Calendar > Options > View. Select the event. Select Options > Edit. Make the changes. Select

Done and Save.

# Alarm

You can set alarm for a particular time. Select **Menu > Tools > Alarm**.

- To set a simple alarm, select Menu > Tools > Alarm > Edit > On. Enter the time and select Repeat > Once. Select Done.
- To set a recurrent alarm, select Menu > Tools
   > Alarm > Edit > On. Enter the time and select Repeat > Everyday or Custom. Using the Menu key, select the day and select Done.
- 3. To set the alarm tone, select **Menu > Tools > Alarm** > **Edit > Alarm tone > Tone**. Select the alarm tone.
- To enable snooze, select Menu > Tools > Alarm > Edit > Snooze. Use the left and right arrow keys to set the time for snooze.

| 1 |  |
|---|--|
|   |  |
|   |  |
|   |  |
|   |  |
|   |  |

The alarm will work even if the phone is switched off or is in Silent mode.

# Calculator

The calculator in this phone is designed to perform simple mathematical calculations.

- 1. Select Menu > Tools > Calculator.
- 2. To enter the numbers, press the numeric keys.
- 3. To use mathematical operators use the navigation keys.

| Navigation Key | Operation          |
|----------------|--------------------|
| Up             | + (Addition)       |
| Down           | - (Subtraction)    |
| Left           | * (Multiplication) |
| Right          | / (Division)       |

4. After performing the calculations, press the **Menu** key for the final result.

The following calculator options are also displayed.

| Options | Function                                                                   |
|---------|----------------------------------------------------------------------------|
| МС      | Clears number from memory                                                  |
| MR      | Reads the number from memory                                               |
| M+      | Adds a number to the number in memory and stores the result in memory      |
| М-      | Subtracts a number to the number in memory and stores the result in memory |

This phone accepts numbers up to a maximum of 12 digits per entry.

# Unit Converter

You can convert one type of physical units to another type. Select **Menu > Tools > Unit converter**.

1. Select the type of physical unit. Use the Right or Left navigation keys to scroll. For example, Weight from

Kg to Pound.

- 2. Scroll down and enter the value in Kg slot or Pound slot, for example, 10 Kg and select **OK**.
- 3. The Weight 10 Kg is converted to pounds and is displayed in the Pound slot.

You can select **Unit converter > Currency converter** to convert the currency based on rate. Enter the rate and then enter the local value of the currency. The equivalent foreign value of the currency is displayed.

# World Clock

You can view the time of major cities in different time zones using this function. You also have the option to use Daylight Saving Time (DST).

The local time is displayed in the lower half of the screen.

- 1. To view the international clock, select **Menu > Tools > World clock**.
- 2. To view the time of different cities, select the required city using the navigation keys and the time is displayed.
- To set Daylight Saving Time (DST), select Menu > Tools > World clock > Options > Daylight saving time for foreign city > On.
- To set the home city, select Menu > Tools > World clock > select the home city and select Options > Set Home city.

# Sound Recorder

#### Select Menu > Tools > Sound recorder.

- 1. To record an audio file, select **Options > New** record.
- 2. To temporarily stop the recording, select **Pause**.
- 3. To continue with the recording, select Continue.
- To end the recording, select Stop. A message appears Save audio? > Select Yes. The recorded audio file is stored under My files. For more information refer "Managing Your Files" on page 45.

### Audio Playback

The user can do instant playback of the recorded audio within the sound recorder. To listen to a recorded audio file, select Menu > Tools > Sound recorder > Options > List. You can also select Menu > My files > Open > Audio > Open to access the audio files.

# Notes

Select **Menu > Tools > Notes** to store the required information.

# Stopwatch

Select **Menu > Tools > Stopwatch** to start and stop the timer, as required.

# Text Reader

Select **Menu > Tools > Text reader** to view and read the .txt files.

# **SIM Services**

You can access certain services provided by the operator using this menu. This feature can be accessed via **Menu** > Tools > SIM services. You can download more Java applications via WAP, Bluetooth, SD Card or Java Application Manager.

# **Data Account and Java Settings**

To use the applications requiring internet service, the Java settings must be set.

Select **Menu > Settings > Connectivity > Java Settings**. Select the required data account and save.

# Installing Java Application from WAP

Configure WAP as described in "WAP Browser" on page 67. Launch WAP. Browse to the http/WAP link where the file (jar or .jad) is present. Select the file. The installation process begins. Once the application is installed successfully, it will be displayed in the **Applications** (Java box).

# Installing Java Application from Memory Card

Select **Menu > My files > Memory card**. Select the file (.jar or .jad). The installation process begins. Once the application is installed successfully, it will be displayed in the Java box.

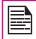

Some Java applications running in the foreground can be pushed to the background by pressing the read key.

This phone is equipped with a browser that provides wireless connectivity and access to the Internet. This feature is available only if you subscribe to a data service from your network operator for Internet access. You need to consult your local operator for more details.

If you are unable to view WAP web pages because of change in WAP parameters or change in WAP web address or contents, please consult your network operator and Internet Content Provider (ICP) for updates.

Select **Menu > Browser**. The following sub menus are displayed:

- **Homepage**: This is the page that is displayed first when you open the WAP browser.
- Bookmarks: Use this menu to add and manage your bookmarks and go directly to the corresponding web address. You can also edit or delete bookmarks via this menu.
- **Input address**: Enter a web address directly and browse.
- Last Web Address: View the last visited Web page.
- Recent Pages: View web pages which you have viewed previously. Click on them to open the pages.
- Stored pages: You can view the pages that are saved.
- Service messages: This is the inbox for WAP push messages.
- Settings: The following configurations can be set via this menu:
  - **Homepage:** Set the homepage.

- Data Accounts: In this menu, existing accounts are listed on the display. Scroll to the required account and select OK.
- **Browser options**: You can clear cache, cookies and authentication information.
- **Preferences:** You can set the time out, select to display or not display images in the web pages and you can enable or disable the cookies and cache.
- **Security settings:** You can view the trusted certificates.
- Service message settings: You can decide whether or not to receive the push messages from operators and web portals. You can enable service loading.
- Restore browser settings: You can restore to the original browser settings.

67

**Pre-defined Browser Settings:** You may find some pre-defined operator settings on the phone.

# Push to talk

Push to talk (PTT) application is available on your XP5560 phone.

|--|

You can access PTT services only if you subscribe to PTT from your service provider.

# Activating the PTT service

When you switch ON the phone , the first time, you can activate your PTT service by :

- Simply pressing the PTT button (on the left side of the phone ) OR Select Menu > Push-to-talk > Select Yes to activate PTT service.
- Once registered, a Login successful message is displayed. A Green Icon is displayed at the top left corner of the home screen. The PTT service will retrieve PTT contacts and groups if they exist for your company or corporation.

| _ |  |
|---|--|

Press and release the **PTT** button located in the left side of the phone, to use PTT service.

PTT button is enabled by default. To disable PTT launch from left side button, select **Menu** > **Settings** > **Dedicated key** > **PTT Button** > select **Off**. PTT button can be disabled only when PTT is logged out.

# Login and Logout of the PTT Service

 To logout the PTT service, select Menu > Push to talk > Options > Settings > Logout > Select Yes.
 Once you logout the PTT service, is displayed. • To login, select **Menu > Push to talk >** Select **Yes**. Once you login the PTT service, **P** is displayed at the top left corner of the home screen indicating your available status.

# **PTT Home Screen**

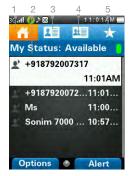

- 1. PTT history tab/ Home tab
- 2. Presence status
- 3. Contacts tab
- 4. Groups tab
- 5. Favorite tab

# PTT Overview

A PTT subscriber can have both public and corporate contacts. Public contacts are created on the phone. You can add up to 300 public contacts and 30 public groups each containing 30 members.

Corporate administrator for the company stores the Corporate contacts to the phone. You can add up to 1000 contacts and 100 corporate groups each containing up to 250 members per group.

The maximum number of supported contacts depends on the software configuration.

You cannot edit or delete corporate contacts and groups. These are managed by the corporate administrator.

A PTT subscriber will be able to:

- Create groups with other public contacts.
- Create group with mix of public and corporate contacts.
- Rename public contacts, groups or any group members.
- Delete public contacts.
- Delete any groups created by the PTT subscriber.
- Make PTT calls to public and corporate contacts.
  - Initiate a PTT quick group call to public contacts.
- Initiate a PTT quick group call to a mix of corporate and public contacts.
- Initiate a PTT fixed group call to a mix of corporate and public contacts.
- Send alerts to public and corporate contacts.
- Add contacts and groups as favorites.
- Change availability status.

If a company has a corporate administrator, they can further restrict the PTT capability on the handset by making the profile as corporate only.

A corporate only subscriber will be able to:

Make corporate PTT calls.

- Initiate a corporate fixed PTT group call.
- Initiate a PTT quick group call to other corporate contacts.
- Change availability status.
- Send alerts to other corporate contacts.
- Add contacts and groups as favorites.
- Log off.

### **Disallowed Corporate Only Subscriber Rights**

A corporate only subscriber will not be able to:

- Create any contacts or groups.
- Add group members to a group.
- Edit contacts or groups. The user can only add contacts and groups as favorites.
- Delete any contacts or groups and its members.

# **PTT Related Key Functions**

PTT related keys present in your XP5560 phone are:

| Key     | Function                   |
|---------|----------------------------|
| PTT key | Displays the PTT home tab. |
|         | Initiate a PTT call.       |
|         | Used for call control      |

**Managing PTT Services** 

٠

| Volume<br>keys                | <ul> <li>Adjusts the volume during an PTT<br/>conversation.</li> </ul>                                                                    |
|-------------------------------|----------------------------------------------------------------------------------------------------|
|                               | <ul> <li>Navigates up and down the PTT<br/>Contacts list.</li> </ul>                                                                      |
| LSK                           | Activates the menu options displayed at the bottom of the screen.                                                                         |
| RSK                           | <ul> <li>Sends alert to a selected contact.</li> <li>Toggles between favorite groups<br/>and contacts in <b>Favorites</b> tab.</li> </ul> |
| Navigation<br>keys            | Scrolls horizontally or vertically to access a desired menu option.                                                                       |
| Power on/                     | Switch on/off the phone.                                                                                                    |
| Power off/<br>End call<br>key | Return to the home screen when the phone is in any other screen.                                                                          |
|                               | • Ends an PTT call.                                                                                                    |

# **PTT Display Icons**

The common PTT display icons are:

| Icon | Description                                                                      |
|------|----------------------------------------------------------------------------------|
| 9    | Indicates that PTT is activated in your phone, but you are not logged in.        |
| P    | Indicates you are logged-on to PTT service and is available to answer PTT calls. |
| C    | Indicates you are in Do not disturb mode.                                        |

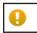

Indicates a new notification.

# Manage PTT Settings

To access the PTT Settings, press and release the **PTT** button or select **Menu > Push to talk**. The Home tab with call history is displayed. Select **Options**. The following options are displayed.

- **My Status**: Set one of the following options to indicate your online presence.
  - Available Indicates your online presence to other contacts.
  - **Do not Disturb** Indicates that you are not available for calls.
- View History : View call/alert history specific to the selected contact.
  - **;** 70
- Search: Search for a contact in the Contacts tab.
- **Call**: Make a PTT call to the selected contact.
- Send Alert: Send an alert to the selected contact.
- Delete: Delete the selected contact from the call history.
- **Delete All**: Delete all the calls and alerts from the call history.
- Settings: You can set the alerts, name, sort and so on.
- **Help**: View the help for specific functionality.

| Options                  | Details                                                                                                    |  |
|--------------------------|----------------------------------------------------------------------------------------------------|--|
| Vibrate<br>Alert         | Enable or disable vibrate mode for incoming PTT alerts.                                                                                                    |  |
| Audible<br>Alert         | Enable or disable audible alerts for incoming PTT alerts.                                                                                                    |  |
| Alert<br>Repeat          | <ul> <li>Set the incoming alert notification to</li> <li>Once - The audible alert occurs once when the notification is displayed.</li> <li>Repeat - The audible alert occurs immediately, and every 20 seconds for up to 10 minutes, until user clears the notification.</li> <li>Continuous - The audible alert occurs immediately, and every 20 seconds until the user clears the notification.</li> </ul> |  |
| Mute<br>incoming<br>call | <ul> <li>Mute the incoming call volume,</li> <li>When Phone silent - If<br/>native profile is set to silent<br/>or vibrate only, then the PTT<br/>audio and in call tones will<br/>be muted. (set by default on<br/>activating silent or vibrate<br/>only profile)</li> <li>Use App volume - On<br/>selecting this, PTT audio<br/>and in call tones are heard<br/>through the loudspeaker.</li> </ul>        |  |

| N. 1107 11              |                                                                                                    |  |
|-------------------------|----------------------------------------------------------------------------------------------------|--|
| Notification<br>Control | Notifications for alerts and missed PTT calls.                                                                                                    |  |
| Sort<br>Contact<br>List | Sort the contacts based in<br>alphabetical order or online<br>presence                                                                                                    |  |
| Volume                  | Increase or decrease the alert and call volume                                                                                                    |  |
| Display<br>Name         | Edit the existing login name .                                                                                                    |  |
| Capacity                | View the contacts, groups and favorites storage capacity.                                                                                                    |  |
| Auto start              | <ul> <li>Enable - PTT will<br/>automatically login after the<br/>phone restarts.</li> <li>Disable - PTT login will not<br/>happen automatically. Once<br/>the phone restarts user has<br/>to press the PTT button (left<br/>side button) or select the<br/>PTT icon on the main menu<br/>for PTT application to login.</li> <li>If phone lock is enabled, then PTT<br/>login will not happen automatically<br/>until the user enters the correct<br/>phone password.</li> </ul> |  |

71

| Use<br>Bluetooth<br>for Audio<br>On | Enable - On enabling this, the<br>PTT media, in call tones and<br>notification tones would be<br>played through the BT accessory<br>connected.<br>Disable - On disabling this, the<br>PTT media, in call tones and<br>notification tones would be played<br>through the phone loudspeaker<br>even though BT accessory is<br>connected. |
|-------------------------------------|----------------------------------------------------------------------------------------------------|
| Restore<br>Defaults                 | Restore PTT settings to factory default settings.                                                                                                    |
| Show<br>Tutorial                    | View the tutorial for specific functionality                                                                                                    |
| About                               | View the details of the PTT application                                                                                                    |
| Logout                              | Logout of PTT session.                                                                                                    |

# Managing PTT Calls

A user can make or receive a one-to-one call or one-tomany call (group call). Calls can be dialled directly,from the call history/home tab, from the PTT contact or group tab or from the favorite tab.

| = |   |   |   |  |
|---|---|---|---|--|
| Ξ | - | - | ł |  |
| - |   | - | L |  |

You cannot call any recipient who is in **Do not disturb** or **Offline** status.

| г | - | - | •    |    |  |
|---|---|---|------|----|--|
| L | - | - | - 11 | κ. |  |
| н |   |   |      | п. |  |
| н |   | _ | _    |    |  |
| L | _ | _ | -    | 1  |  |
| L | - | - |      | ·I |  |
|   |   |   |      |    |  |

If a call has no response from both initiator and receiver, it is automatically disconnected after a short time interval.

| 1 |    |
|---|----|
|   |    |
|   |    |
|   | =_ |
| 1 |    |

For one-to-one calls, the terminated call will be considered by the client as a 'Missed call' if the receiver never speaks during the entire call.

# **Direct PTT Calls**

To dial a PTT call directly:

- 1. Enter the phone number of a contact using the dial pad on the home screen.
- 2. Press and hold the PTT button.
- 3. Continue to hold the **PTT** button to speak.
- 4. Release the **PTT** button when you finish speaking.

72

5. To end the call, press **End Call (RSK)** key or **End** key.

# **Calls from PTT History Tab**

The PTT history tab is the home screen for PTT. It maintains logs of all outgoing PTT calls, received PTT calls and missed PTT calls and alerts.

To access the PTT history screen, press and release the PTT button or select **Menu > Push to talk**.

You can make PTT calls from conversation history by scrolling to the an entry in the list and pressing the **PTT** button.

You can also get more details by highlighting an entry and selecting **Options > View history** to see the call and alert records for the specific entry.

The **Search** screen is activated by touching a key on the dial pad.

# **Calls from PTT Contacts Tab**

You can make a one-to-one call and quick group call, from the PTT Contacts tab.

# **One-to-One Call**

This is a simple PTT session where just one caller and one recipient are involved in the conversation.

- Press and release the PTT button or select Menu > Push to talk. Go to Contacts tab, to display the list of PTT Contacts.
- Scroll to the contact you want to call. Press and hold the PTT button. The Screen displays PTT Private Call in progress.
- 3. Continue to hold the **PTT** button to speak.
- 4. Release the PTT button when you finish speaking.
- 5. To end the call, press End Call (RSK) key or End key.

# **Quick Group Call**

You can quickly make a single call to many contacts in the PTT Contacts list.

- Press and release the PTT button or select Menu > Push to talk. Go to Contacts tab, to display the list of PTT Contacts.
- 2. Mark the required contacts to whom you want to call. You can add up to 10 contacts to initiate a

quick group call.

- Press and release the PTT button. You can also select Options > Call to initiate a quick group call.
- 4. Continue to hold the **PTT** button while you are speaking. Release the **PTT** button when you finish speaking.
- 5. To end the call, press End Call (RSK) key or End key.

# **Calls from PTT Group Tab**

You can make a call to a group by going to the groups tab and selecting a group.

- Press and release the PTT button or select Menu > Push to talk. Select Groups tab to display the existing list of PTT groups.
- 2. Scroll to the PTT group you want to call. Press and hold the **PTT** button to call the selected group. The Screen displays **PTT Group Call**.

73

- 3. Continue to hold the **PTT** button while you are speaking.
- 4. Release the **PTT** button when you finish speaking.
- 5. To end the call, press End Call (RSK) key or End key.

# **Sending Alerts**

You can send an alert to an individual to let them know that you want to speak to them, it is a great way of getting someone's attention in a more discreet way.

1. Press and release the **PTT** button or select **Menu > Push to talk**. Select **Contacts** tab.

- 2. Select a contact and press RSK Alert.
- 3. The alert is sent to the contact.

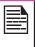

Popup alert is displayed until you act up on it and alert sound will be played after every 20 seconds if alert set to **repeat or continuous**. Alert pop and alert sound are dependent on the respective settings.

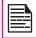

You can send an alert only to the individuals who are online. If your status is set to DND, you cannot send an alert.

# **Block Incoming PTT Calls**

Press and release the PTT button or select Menu > Push to talk. Select Options > My Status > Do not disturb, to block incoming calls from the other PTT members. If displayed at the top of the screen indicating that Do not disturb option is enabled. presence icon is displayed next to the contact name in the PTT Contacts list of the other contacts.

# Manage PTT Contact List

To access the PTT Contacts, press and release the **PTT** button or select **Menu > Push to talk**. Select **Contacts** tab. The contacts tab contains the list of members whom you want to call or send alerts. Your contact list can be created or copied from your existing list of contacts in your phonebook.

Select a contact and select **Options**. By default the first contact is selected. The following options are displayed.

Some of the options may not be available depending on corporate account setup.

- View Details : View contact details for the selected contact.
- View History : View call/alert history specific to the selected contact.
- **Search**: Search for a contact in the Contacts.
- **Delete**: Delete the selected contact from the Contacts.
- **Call**: Dial a PTT call to the selected contact.
- **Personal Alert**: Send an alert to the selected contact.
- **New Group:** You can add a new group and also include a new member to the group.
- Settings: You can edit PTT settings such as the alerts, volume, and display name, and also logout of the PTT session. For more information refer, "Manage PTT Settings" on page 70.
- **Help**: View the help for specific functionality.

#### Add Contact

To add a new contact to the PTT Contacts list, do the following:

- 1. Press and release the PTT button or select Menu > Push to talk. Select Contacts tab > New Contact.
- 2. Select **Manual** to add the contact details manually or select **Phone** to select a contact from phonebook.
- 3. Enter the Contact name and Contact number or

select the specific contact from the phonebook.

- 4. Select **ON** to add the contact to the Favorite Contacts list.
- 5. Select **Save**. The contact is added to the PTT Contacts.

### **Contact Options**

 Select a Contact in the Contacts tab and then select Options > View Details > Options to view following Contact Options:

Some of the options will not be displayed for corporate contacts.

- Add/remove as Favorite: Add/remove the selected contact to/from Favorite Contacts.
- Call: Make a PTT call to the selected contact.
- **Personal Alert:** Send an alert to the selected contact. For more information refer, "Sending Alerts" on page 73.
- Edit: Edit the contact details.
- Delete: You can delete a selected contact from the Contacts list.

# Manage PTT Groups

To access the PTT groups, press and release the **PTT** button or select **Menu > Push to talk**. Select **Groups** tab. The Groups tab contains the list of groups with contacts whom you want to call.

Select a group and select **Options**. By default the first group is selected. The following options are displayed.

- View Details : View details for the selected group.
- View History : View call history specific to the selected group.
- Search: Search for a group in the groups list.
- **Delete**: Delete the selected group from the groups list.
- **Call**: Dial a PTT call to the selected group.
- Settings: You can edit PTT settings such as the alerts, volume, and display name, and also logout of the PTT session. For more information refer, "Manage PTT Settings" on page 70.
- **Help**: View the help for specific functionality.

#### Add Group

To add a new group to the PTT groups list, do the following:

- 1. Press and release the PTT button or select Menu > Push to talk. Select Groups tab > New Group.
- 2. Enter the Group name.
- 3. Select **ON** to add the group to the Favorite Groups list.
- 4. Select Add Members. Select members from PTT Contacts and select Add.
- 5. Select **Save**. The new group is created.

### **Groups Options**

 Select a Group in the Groups tab and then select Options > View Details > Options to view the following group Options:

- Call Group: Make a PTT call to the selected contact.
- Edit Group: Edit the group details.
- **Delete Group:** Delete a selected group from the Groups list.
- **Rename Contact:** Edit the selected contact name.
- Add /Remove as Favorite: Add or remove the selected group to/from Favorite Groups.

# Manage PTT Favorite Contacts

To access the PTT Favorite contacts, press and release the **PTT** button or select **Menu > Push to talk**. Select **Favorites** tab. The Favorite Contacts tab contains the list of PTT contacts added as favorites for easy access.

Services

If Favorite Groups is displayed, press RSK to toggle to Favorite Contacts.

Select a Contact and select **Options**. By default the first contact is selected. The following options are displayed.

- View Details : View details for the selected contact.
- View History : View call/alert history specific to the selected contact.
- Search: Search for a contact in the favorite contacts list.
- **New Favorite/group:** Add a contact/group from PTT contacts to the Favorite contacts list.
- **Remove Favorite:** Delete a contact from the Favorite contacts list.

- **Call**: Dial a PTT call to the selected contact.
- Settings: You can edit PTT settings such as the alerts, volume, and display name, and also logout of the PTT session.
- **Help**: View the help for specific functionality.

#### Add Favorite Contact

To add a contact to the PTT favorite contacts list, do the following:

- Press and release the PTT button or select Menu > Push to talk. Select Favorite Contact tab > Add Contact.
- 2. Select the contact from PTT contacts list.
- 3. Select **Save**. The contact is added to the PTT Favorite Contacts.

### **Favorite Contact Options**

- 1. Select a **Contact** in the Favorite Contacts tab and then select **Options > View Details > Options** to view following Contact Options:
  - **Remove as Favorite:** Remove the selected contact from **Favorites Contacts.**
  - Call: Make a PTT call to the selected contact.
  - Send Alert: Send an alert to the selected contact.
  - Edit: Edit the contact details.

# Manage PTT Favorite Groups

To access the PTT Favorite groups, press and release the **PTT** button or select **Menu > Push to talk**. Select

 ${\bf Favorites}$  tab. The Favorite Groups tab contains the list of PTT groups added as favorites for easy access.

If Favorite Contacts is displayed, press RSK to toggle to Favorite Groups.

Select a group and select **Options**. By default the first group is selected. The following options are displayed.

- View Details : View details for the selected group.
- View History : View call history specific to the selected group.
- Search: Search for a group in the groups list.
- **New Favorite:** Add a group from PTT groups to the Favorite groups list.
- **Remove Favorite:** Delete a group from the Favorite groups list.
  - Call: Dial a PTT call to the selected group.
- Settings: You can edit PTT settings such as the alerts, volume, and display name, and also logout of the PTT session.
- Help: View the help for specific functionality.

# Add Favorite Group

To add a group to the PTT Groups favorite list, do the following:

- Press and release the PTT button or select Menu > Push to talk. Select Favorite Group tab > Add Group.
- 2. Select the group from the group list.
- 3. Select Save. The group is added to the PTT Favorite

Groups.

### **Favorite Group Options**

- Select a Group in the Favorite Groups tab and then select Options >View Details > Options to view following Contact Options:
  - **Call Group:** Make a PTT call to the selected group.
  - Edit Group: Edit the group details.
  - Rename: Edit the selected contact name.
  - **Remove as Favorite:** Remove the selected group from **Favorite Groups.**

# **Supervisory Override**

If this feature is enabled, you can configure the PTT settings such that the user can be assigned as the supervisor of a group. If the supervisor override is enabled,

- supervisor user will be able to take floor even if the floor is occupied. Supervisor icon (
  ) will be displayed next to the user name when the supervisor takes floor.
- Supervisor icon ( )is displayed next to the specific user in the group members screen.

| = | == |
|---|----|
|   |    |

Supervisory override feature will be enabled in your phone only if your client supports it.

Sonim client cannot be given the supervisory override privilege. It can be the terminator end in any of the group calls consisting of supervisory override privilege enabled members.

# **Media Player**

You can use the built-in media player to play the audio and video files. To access media player, select **Menu > Multimedia > Media player.** The following sub-menus are listed:

### Now Playing

You can view the audio/video files that is currently being played. You can pause, stop, play the previous song, or the next following song by using the navigation arrow keys. Select **Options > Settings** to display and set the following settings:

| 0. W                |                                                                                                    |  |
|---------------------|----------------------------------------------------------------------------------------------------|--|
| Settings            | Function                                                                                                    |  |
| Player<br>settings  | Define the background display settings,<br>shuffle the playlist, and song repeat<br>sequence of the playlist. You can play the<br>audio in background. A strip in the home<br>screen indicates that audio is playing<br>in background. You can also define the<br>sound effects and Bass enhancement. |  |
| Audio<br>settings   | You can define the play speed of the audio.                                                                                                    |  |
| Network<br>settings | You can select and edit the network profile required for streaming audio files.                                                                                                    |  |
| My Playlists        |                                                                                                    |  |

You can view all the stored playlists. Select **Options** to display the following options:

• **Open:** You can open a playlist and select **Options.** The following options are displayed:

| Options      | Function                                                                                                    |  |
|--------------|----------------------------------------------------------------------------------------------------|--|
| Play         | Play a selected file.                                                                                                    |  |
| Details      | View the details of the file.                                                                                                    |  |
| Move up      | Select a file that is at the top of the<br>list by moving up. This option is<br>available only if there are more than<br>one file.      |  |
| Move<br>down | Select a file that is at the bottom of<br>the list by moving down. This option<br>is available only if there are more<br>than one file. |  |
| Add          | Include a new file to the playlist.                                                                                                    |  |
| Remove       | Remove a file from the playlist.                                                                                                    |  |
| Send         | Send a file as a multimedia<br>message, E-mail, or via bluetooth to<br>another user.                                                    |  |
| Use          | Use the file as a ringtone.                                                                                                    |  |

- New: You can add a new playlist.
- **Delete all:** You can delete all the playlists.
- Delete: You can delete a playlist.
- Rename: You can rename a playlist.
- **Storage:** You can store the playlist in phone/ memory card (if present on the phone).

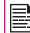

You can play .mp3, .wav, .amr, and .aac audio files. You can play MPEG and 3GP video files.

The following are a set of special shortcuts related to voice calls. Some of these features may require network support.

- Enter 0 followed by SEND releases all held calls or sets User Determined User Busy (UDUB) for a waiting call.
- Enter 1 followed by SEND Releases all active calls (if any exist) and accepts the other (held or waiting) call.
- Enter 1X followed by SEND Releases a specific active call X.
- Enter 2 followed by SEND Places all active calls (if any exists) on hold and accepts the other (held or waiting) call.
- Enter 2X followed by SEND Places all active calls on hold except call X with which communication shall be supported.
- Enter 3 followed by SEND Adds a held call to the conversation.
- Enter 4 followed by SEND Connects two calls and disconnects the subscriber from both calls (ECT).
- Enter 4 \* "Directory Number" followed by SEND
   Redirects an incoming or a waiting call to the specified directory number.
- Enter 5 followed by SEND Activates the completion of calls to busy subscriber request.
- Enter "Directory Number" followed by SEND -Places all active calls (if any exists) on hold and sets up a new call to the specified directory number.
- Enter END Releases the subscriber from all calls (except a possible waiting call).

| "X" is the numbering (starting with 1) of the<br>call given by the sequence of setting up or<br>receiving the calls (active, held or waiting)<br>as seen by the served subscriber. Calls hold<br>their number until they are released. New<br>calls take the lowest available number. |
|----------------------------------------------------------------------------------------------------|
| Where both a held and a waiting call exist,<br>the above procedures shall apply to the<br>waiting call (that is, not to the held call) in<br>conflicting situation.                                                                                                    |

80

You can increase the storage capacity by inserting an optional memory card into the slot inside the phone. You can perform the following functions on the memory card.

- Formatting of the memory card.
- Viewing memory details such as free space and total space.
- Storing user data.

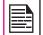

Using Memory Card

The maximum capacity supported is up to 16 GB.

# Inserting Memory card into the Phone

- 1. Ensure the phone is switched off.
- 2. Lift the battery cover and remove the battery. For instructions refer "Inserting the Battery" on page 14.
- 3. Slide and lift the silver clip over the designated slot located below the SIM card slot.

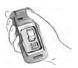

4. Place the memory card in the designated slot and close the silver clip

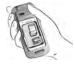

5. Replace the battery and the cover. Turn the battery cover screws clockwise to lock the battery cover.

| I |   | h |
|---|---|---|
|   |   |   |
| ļ | - |   |
|   |   |   |

When the Sonim XP5560 BOLT IS phone is connected to a computer in mass storage mode, the memory card is displayed as a separate drive in the computer.

When you are logged in to PTT, you cannot access Mass storage as it will not be recognized and the message "**Currently not available**" will pop up.

# **Our Warranty**

This wireless device, (the "Device") contains software owned by Sonim Technologies, Inc. ("Sonim") and its third party suppliers and licensors (collectively, the "Software"). As user of this Device, Sonim grants you a non- exclusive, non-transferable, non-assignable license to use the software solely in conjunction with the Device on which it is installed and/or delivered with. Nothing herein shall be construed as a sale of the Software to a user of this Device.

You shall not reproduce, modify, distribute, reverse engineer, decompile, otherwise alter or use any other means to discover the source code of the Software or any component of the Software. For avoidance of doubt, you are at all times entitled to transfer all rights and obligations to the Software to a third party, solely together with the Device with which you received the Software, provided always that such third party agrees in writing to be bound by these rules.

You are granted this license for a term of the life of this Device. If you fail to comply with any of the terms and conditions set out in this license, it will terminate with immediate effect. Sonim and its third party suppliers and licensors are the sole and exclusive owner of and retain all rights, title and interest in and to the Software. Sonim, and, to the extent that the Software contains material or code of a third party, such third party shall be entitled third party beneficiaries of these terms. The validity, construction and performance of this license shall be governed by the laws of Delaware, United States.

# Comprehensive 3 Year Warranty

Sonim provides this Comprehensive three-year warranty for your mobile phone (hereinafter referred to as

#### "Product").

You may register your phone at www.sonimtech.com/ register to receive further information about your product. Should your Product need service, please contact Sonim customer support.

# **Our Warranty**

Subject to the conditions of this Comprehensive 3-year Warranty, Sonim warrants this product to be free from major defects in design, material and workmanship at the time of its original purchase by a consumer, and for a subsequent period of three (3) years.

# What We Will Do

If during the warranty period, this product fails to operate in accordance with its specifications under normal use and service, due to defects in design, material or workmanship, Sonim's authorized distributors or service partners, in the country/region where you purchased the product, will repair or replace at the sole discretion of Sonim, with the same or better model in the same or better condition as detailed below:

82

- 1. If a device is out-of-warranty, then additional repair charges may apply;
- 2. You will be advised of the charges in advance of any work being performed;
- You will have the option to approve the charges and have the repair performed, or you may choose to have your device returned to you unrepaired;
- 4. Any repair charges will be billed to you through Sonim's Authorized Distributor.

Please note that some of your personal settings,

downloads or other information may be lost when your Sonim Product is repaired or replaced. Sonim does not take any responsibility for any lost information of any kind and will not reimburse you for any such loss.

You should always make backup copies of all the information stored on your Sonim Product such as downloads, calendar and contacts before handing in your Sonim Product for repair or replacement.

# **Phone Care**

Each Sonim phone has a designated IP class for dust and water protection, according to the IEC Ingress Protection (IP) Standard 60529. This means that the phone is dust protected and can be submerged into 2 m deep water for up to 60 minutes. Immersion in deeper water can damage it and must be avoided.

Sonim phones are solid and built for heavy duty use. Its design protects against disassembly or mechanical damage when subjected to forces equal to free fall from the height of 2 meters. Subjecting the phone to stronger impact and forces can damage it and must be avoided.

# Conditions

- 1. The warranty is valid whether or not the product has been registered.
- 2. The warranty is valid only if the original proof of purchase issued to the original purchaser by an authorized service provider, specifying the date of purchase and serial number for this Product, is presented with the Product to be repaired or replaced. Sonim reserves the right to refuse warranty service if the device is found to be out of warranty under the conditions as set forth herein.

- 3. If Sonim repairs or replaces the Product, the repaired or replaced Product shall be warranted for the remaining time of the original warranty period or for ninety (90) days from the date of repair, whichever is longer. Repair or replacement may involve the use of functionally equivalent reconditioned units. Replaced parts or components will become the property of Sonim.
- This warranty does not cover any failure of the 4. Product due to normal wear and tear, or due to misuse or abuse, including but not limited to use in other than the normal and customary manner, in accordance with the Sonim device specifications and instructions for use and maintenance of the Product. Nor does this warranty cover any failure of the Product due to software or hardware modification or adjustment, acts of God or damage resulting from liquid interacting with the product beyond what is described as acceptable in the user quide for the product. A rechargeable battery can be charged and discharged hundreds of times. However, it will eventually wear out - this is not a defect. When the talk-time or standby time is noticeably shorter, it is time to replace your battery. Sonim recommends that you use only batteries and chargers approved by Sonim. Minor variations in display brightness and color may occur between phones. There may be tiny bright or dark dots on the display. These are called defective pixels and occur when individual dots have malfunctioned and cannot be adjusted. Up to three defective pixels are deemed acceptable.
- This warranty does not cover Product failures caused by installations, modifications, or repair or opening of the Product performed by a any person other than a Sonim-authorized person. Tampering

with any of the seals on the Product will void the warranty.

- The warranty does not cover Product failures which have been caused by use of accessories or other peripheral devices which are not Sonim-branded original accessories intended for use with the Product.
- The 3-year warranty does not cover 3rd party accessories or any 3rd party software applications, which are instead covered to the extent provided by the original vendor guarantee for these products.
- 8. THERE ARE NO EXPRESS WARRANTIES, WHETHER WRITTEN OR ORAL, OTHER THAN THIS PRINTED LIMITED WARRANTY. ALL IMPLIED WARRANTIES, INCLUDING WITHOUT LIMITATION THE IMPLIED WARRANTIES OF MERCHANTABILITY OR FITNESS FOR A PARTICULAR PURPOSE, ARE LIMITED TO THE DURATION OF THIS LIMITED WARRANTY. IN NO EVENT SHALL SONIM OR ITS LICENSORS BE LIABLE FOR INCIDENTAL OR CONSEQUENTIAL DAMAGES OF ANY NATURE WHATSOEVER, INCLUDING BUT NOT LIMITED TO LOST PROFITS OR COMMERCIAL LOSS; TO THE FULL EXTENT THOSE DAMAGES CAN BE DISCLAIMED BY LAW.

**WARNING**: Changes or modifications made to this equipment not expressly approved by Sonim Technologies, Inc. for compliance could void the user's authority to operate the equipment.

# **FCC Statement**

Sonim XP5560 BOLT IS Ex-Handy 08 .x -A and Ex-HSPA 08 .x -A (**NFC Model name**: Sonim XPand NFC **FCC ID**: WYPB01V008AA ) devices comply with part 15 of the FCC rules. Operation is subject to the following two conditions:

- 1. This device may not cause harmful interference.
- This device must accept any interference received, including interference that may cause undesired operation.

This equipment has been tested and found to comply with the limits for a Class B digital device, pursuant to part 15 of the FCC Rules. These limits are designed to provide reasonable protection against harmful interference in a residential installation. This equipment generates uses and can radiate radio frequency energy and, if not installed and used in accordance with the instructions, may cause harmful interference to radio communications. However, there is no guarantee that interference will not occur in a particular installation. If this equipment does cause harmful interference to radio or television reception, which can be determined by turning the equipment of and on, the user is encouraged to try to correct the interference by one or more of the following measures:

- Reorient or relocate the receiving antenna.
- Increase the separation between the equipment and receiver.
- Connect the equipment into an outlet on a circuit different from that to which the receiver is connected.

85

• Consult the dealer or an experienced radio/TV technician for help.

#### **IC Statement**

The following is valid for the Sonim XP5560 BOLT IS Ex-Handy 08 .x -A and Ex-HSPA 08 .x -A devices:

- 1. This Class B digital apparatus complies with Canadian ICES-003.
- 2. This device complies with RSS-310 of Industry Canada. Operation is subject to the condition that this device does not cause harmful interference.
- 3. This device must accept any interference, including interference that may cause undesired operation of

the device.

#### **IC Statement**

The following is valid for the Sonim XP5560 BOLT IS Ex-Handy 08 .x -A and Ex-HSPA 08 .x -A devices:

- 1. This Class B digital apparatus complies with Canadian ICES-003.
- 2. This device complies with RSS-310 of Industry Canada. Operation is subject to the condition that this device does not cause harmful interference.
- 3. This device must accept any interference, including interference that may cause undesired operation of the device.
  - This device complies with RSS-310 of Industry Canada. Operation is subject to the condition that this device does not cause harmful interference.

# **Declaration of Conformity**

Sonim Technologies, Inc declares that the mobile phone Sonim XP5560 BOLT IS models Ex-Handy 08 .4 ATT, Ex-Handy 08 .5 ATT, Ex-Handy 08 .0 –E, Ex-Handy 08 .1 –E, Ex-Handy 08 .2 –E, Ex-Handy 08 .3 –E, Ex-Handy 08 .4 –E, and the Ex-Handy 08 .5 –E, Ex-HSPA 08 .0 –E, Ex-HSPA 08 .1 –E, Ex-HSPA 08 .2 –E, Ex-HSPA 08 .3 –E, Ex-HSPA 08 .4 –E, and the Ex-HSPA 08 .5 –E are in compliance with the essential requirements and other relevant provisions of Directive 1999/5/EC.

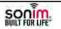

#### Declaration of Conformity

We, Sonim Technologies, Inc. of 1825 S. Grant Street, Suite 200 San Mateo, CA 94402 declare under our sole responsibility that the products

Models: Ex-Handy 08 .0 –E, Ex-Handy 08 .1 –E, Ex-Handy 08 .2 –E Ex-Handy 08 .3 –E, Ex-Handy 08 .4 –E, Ex-Handy 08 .5 –E, Ex-HSPA 08 .0 –E, Ex-HSPA 08 .1 –E, Ex-HSPA 08 .2 –E, Ex-HSPA 08 .3 –E, Ex-HSPA 08 .4 –E, Ex-HSPA 08 .5 –E

#### Type: P34F008AB

to which this declaration relates, is in conformity with the following standards and/or other normative documents:

SAR: EN 50360:2001 AC:2006/IEC 6229-1:2005/EN62209-1:2006 EN 50360:2001A1:2012 /IEC 6229-1:2005-/EN62209-1:2006 EN 62311:2008/IEC 62209-2:2010/EN62209-2:2010

Safety (LVD): EN60950-1:2006+A11:2009+A1:2010+A12:2011 Acoustic safety: EN 50332-1(2000-11)

R&TTE:EN 301 511 V9.0.2 (2003-03), EN 300 328 V1.7.1 EN 301 908-1/-2 V5.2.1 (2011-05),

GPS RF: EN 300 440-1 V1.6.1 (2010-08) EN 300 440-2 V1.4.1 (2010-08)

A-TICK: AS/NZS 60950.1 2011/Amdt2012

We hereby declare that all essential radio test suites have been carried out and that the above named product is in conformity to all the essential requirements of Directive 1999/5/EC.

The conformity assessment procedure according to the regulations in R&TTE Directive 1999/5/EC has been followed with the involvement of the following Notified Body: Telefication, Edisonstraat 12A, 6902 PK Zevenaar, The Netherlands

Identification mark (Notified Body number):

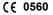

The technical documentation relevant to the above equipment will be held at:

Sonim Technologies, Inc. 1825 S. Grant Street, Suite 200, San Mateo, CA 94402

Iyad Hindi Type Approval Manager Sonim Technologies, Inc

San Mateo, April 2, 2013

# А

Activating PTT service 67 Add a Favorite PTT Group 76 Add a new PTT contact 73, 75 Add a new PTT Group 74 Add new contact 46 Alarm clock 62 Audio Playback 64 В

Index

#### Battery Charging indicator 15 Usage Information 14

#### Block Incoming PTT Calls 73

Bluetooth connectivity 40 Activation 40 Connecting headset 41 Deactivation 40 Deleting paired device 41 Device pairing 40 Renaming paired device 41 Sending data to paired device 42 Settings 41 Specifications 40 Supported Profiles **40** 

#### Bookmarks 66

С

Calendar 62 Editing events 62 Call accept/Send key 19 Call history/list 29 Calls on hold/waiting 30 Clear key 19 Contact Options 74, 75, 76 Contacts Add 46 Caller groups 49 Multiple contacts 48 My number 49 Phonebook settings 49 Search 50 Send message 46

# D

Direct PTT call 71 **Display settings 33** 

View details 46

# Е

F

E-mail 55 Configuring Email account 55 Draft 57 Inbox 57 Outbox 57 Sent 57 Write 56

Flight mode 60

#### н

Hardcoded Shortcuts 81 Homepage 66

International number dialling 29

# J

Java Installing Java Application From Memory Card 65 Installing Java Application From WAP 65

# Κ

Keypad Accept/Send 21 Back 21 Clear 21.63 Fnd call 21 Function keys 17 LSK/RSK 21 Navigation keys 22 Power On/Off 21

Language Settings 33 Left Selection Kev 19

Login and Logout of PTT Service 67

# Μ

Memory card 82 Insert 82

#### Messages

Broadcast 58 Drafts 54 e-mail 53 Inbox 53 MMS 52 Outbox 54 Sent 55 Settings 58 SMS 51 Template 58

# Ν

Index

Network Connectivity 40

### 0

One-to-One PTT Call 72

### Ρ

Profiles 60, 61 Flight 60 General 60 Headset 60 Meeting 60 Outdoor 60 Silent 60 PTT call me alerts 73 PTT Calls 71 PTT conversation history 71 PTT Corporate only subscriber 68 PTT Group Call 72 PTT related key functions 68 PTT Settings 69

Q Quick Group PTT Call 72

### R

Recording a call 32

# S

Security Settings 38 Send a PTT call me alert 72 Silent mode 60 Sound Recorder 64 Speed dial 34

# Т

Themes 33 Tools Alarm clock 62 Calculator 62 Calendar 62 Notes 64 SIM card menu 64 Sound recorder 64 Stopwatch 64 Text reader 64 Unit converter 63 World clock 63

# U

Unit converter 63 USB function 43

# V

Voicemail Server settings 58

### W

WAP Address 66 Service inbox 66 Settings 66 World clock 63

Write Messages 51